Version 8.0 708P89670 Octobre 2009

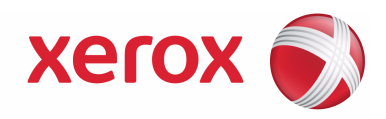

# FreeFlow® Guide de sécurité

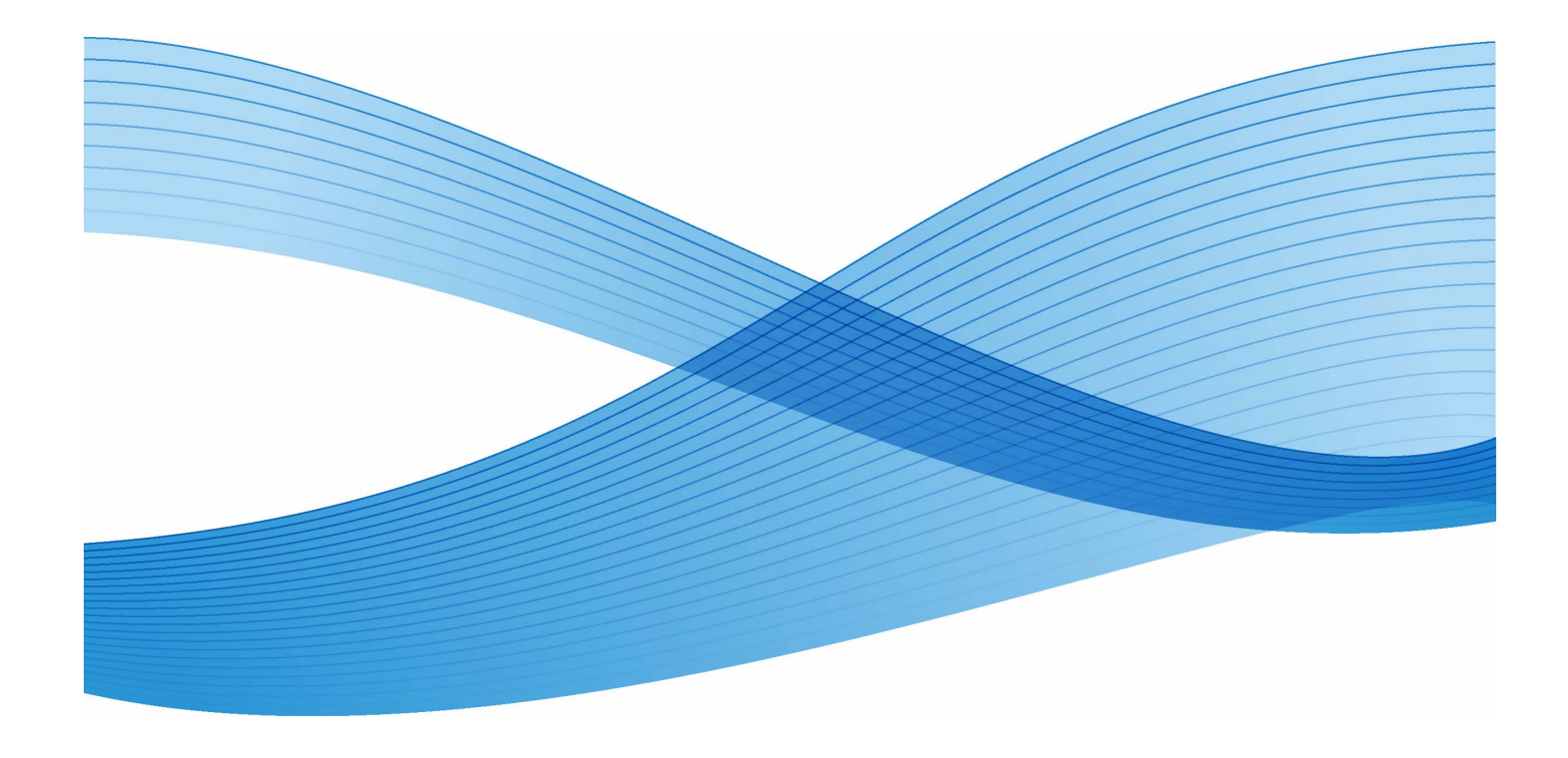

Préparé par : Xerox Corporation Global Knowledge and Language Services 800 Phillips Road - Bldg. 218-01A Webster, NY 14580

Traduit par : Xerox GKLS European Operations Bessemer Road Welwyn Garden City Hertfordshire AL7 1BU Royaume-Uni

Copyright © 1996-2009 Xerox Corporation. Tous droits réservés. Xerox® et le symbole de sphère de connectivité, FreeFlow®, FreeFlow Makeready®, FreeFlow Output Manager® et FreeFlow Process Manager® sont des marques de Xerox Corporation aux États-Unis et dans d'autres pays. Bien que toutes les mesures de précaution aient été prises lors de la préparation de ce document, Xerox Corporation ne pourra être tenu responsable d'aucune inexactitude ou omission. Imprimé aux États-Unis.

Les marques d'autres sociétés sont reconnues comme suit :

Adaptec<sup>®</sup>, le logo Adaptec, SCSISelect<sup>®</sup> et EZ-SCSI® sont des marques d'Adaptec, Inc.

Adobe PDFL - Adobe PDF Library Copyright © 1987-2009 Adobe Systems Incorporated. Adobe®, le logo Adobe, Acrobat®, le logo Acrobat, Acrobat Reader®, Distiller®, Adobe PDF JobReady™, PostScript<sup>®</sup> et le logo PostScript sont soit des marques, soit des marques déposées d'Adobe Systems Incorporated aux États-Unis et/ou dans d'autres pays. Toutes les mentions du terme « PostScript » dans ce texte font référence au langage PostScript défini par Adobe Systems Incorporated, sauf indication contraire. Le terme « PostScript » est également utilisé en tant que marque de l'implémentation par Adobe Systems de l'interpréteur PostScript et d'autres produits Adobe.

Copyright 1987 - 2009 Adobe Systems Incorporated et ses concédants de licence. Tous droits réservés. Autologic® est une marque déposée d'Autologic Information International, Inc.

Compaq® et QVision® sont des marques déposées auprès de United States Patent and Trademark Office pour Compaq Computer Corporation.

DEC, DEC RAID et Redundant Array of Independent Disks sont des marques déposées de Digital Equipment Corporation.

Dundas : ce logiciel contient du matériel protégé par les lois de reproduction © 1997-2000 DUNDAS SOFTWARE LTD., tous droits réservés.

Imaging Technology est fourni sous licence Accusoft Corporation.

ImageGear © 1996-2005 par AccuSoft Corporation. Tous droits réservés.

Intel<sup>®</sup> et Pentium<sup>®</sup> sont des marques déposées d'Intel Corporation.

Novell® et NetWare® sont des marques déposées de Novell, Inc. aux États-Unis et dans d'autres pays.

Oracle<sup>®</sup> est une marque déposée d'Oracle Corporation Redwood City, Californie.

ScanFix $^\circledR$  Image Optimizer et ImagXpress sont soit des marques déposées, soit des marques de Pegasus Imaging Corp. Copyright© 1997-2008 Pegasus Imaging Corp. Tous droits réservés.

SonyTM et Storage by SonyTM sont des marques de Sony.

PANTONE ™ et toutes les autres marques Pantone Inc. sont la propriété de Pantone Inc.

Preps™ est une marque déposée de Creo Inc. Tous droits réservés.

Quark<sup>®</sup> et QuarkExpress<sup>®</sup> sont des marques déposées de Quark, Inc.

StorageViewTM est une marque de CMD Technology, Inc.

TIFF® est une marque déposée d'Aldus Corporation.

Windows®, Windows XP®, Windows Server® 2003, Windows Server® 2008 et Internet Explorer sont des marques de Microsoft Corporation ; Microsoft<sup>®</sup> et MS-DOS<sup>®</sup> sont des marques déposées de Microsoft Corporation.

Copyright partiel ©2001 artofcode LLC.

Ce logiciel est basé en partie sur le travail du groupe indépendant JPEG.

Copyright partiel © 2001 URW++. Tous droits réservés.

Ce produit inclut un logiciel développé par Apache Software Foundation.

Copyright © 1999-2003 The Apache Software Foundation. Tous droits réservés.

Ce logiciel est basé en partie sur le travail de Graeme W. Gill.

© Press-sense Ltd. 2002-2007. Tous droits réservés.

Inclut les technologies Adobe® PDF Library et Adobe Normalizer

Le format Graphics Interchange Format © est la propriété de CompuServe Incorporated. GIFSM est une marque de service de CompuServe Incorporated.

Certaines parties comportent l'exécution de l'algorithme LZW, breveté aux États-Unis sous le numéro 4558302.

Certaines parties de ce logiciel sont protégées par les lois de reproduction © 2004-2006 Enterprise Distributed Technologies Ltd. Tous droits réservés.

Certaines parties de ce logiciel sont protégées par les lois de reproduction ©1995-2003, The Cryptix Foundation Limited. Tous droits réservés.

Certaines parties de ce logiciel constituent une implémentation SSLv3/TLS écrite par Eric Rescorla et dont la licence est détenue par Claymore Systems, Inc. Tous droits réservés.

Certaines parties de ce logiciel sont protégées par les lois de reproduction © 2002, Lee David Painter et collaborateurs. Contributions apportées par Brett Smith, Richard Pernavas, Erwin Bolwidt.

Certaines parties de ce logiciel sont protégées par les lois de reproduction © 1995-2005, Jean-loup Gailly et Mark Adler.

Tous les autres noms et marques de produits utilisés dans cette publication sont des marques de leurs sociétés respectives. Ils sont mentionnés dans cette publication en reconnaissance des droits de ces sociétés mais ne constituent ni une recommandation de ces produits et services, ni une quelconque affiliation avec ces sociétés.

Les noms de société et d'individus et les données utilisés dans les exemples sont fictifs, sauf indication contraire.

Le présent document est régulièrement modifié. Les modifications, les mises à jour techniques et les corrections typographiques seront apportées dans les versions ultérieures.

## Table des matières

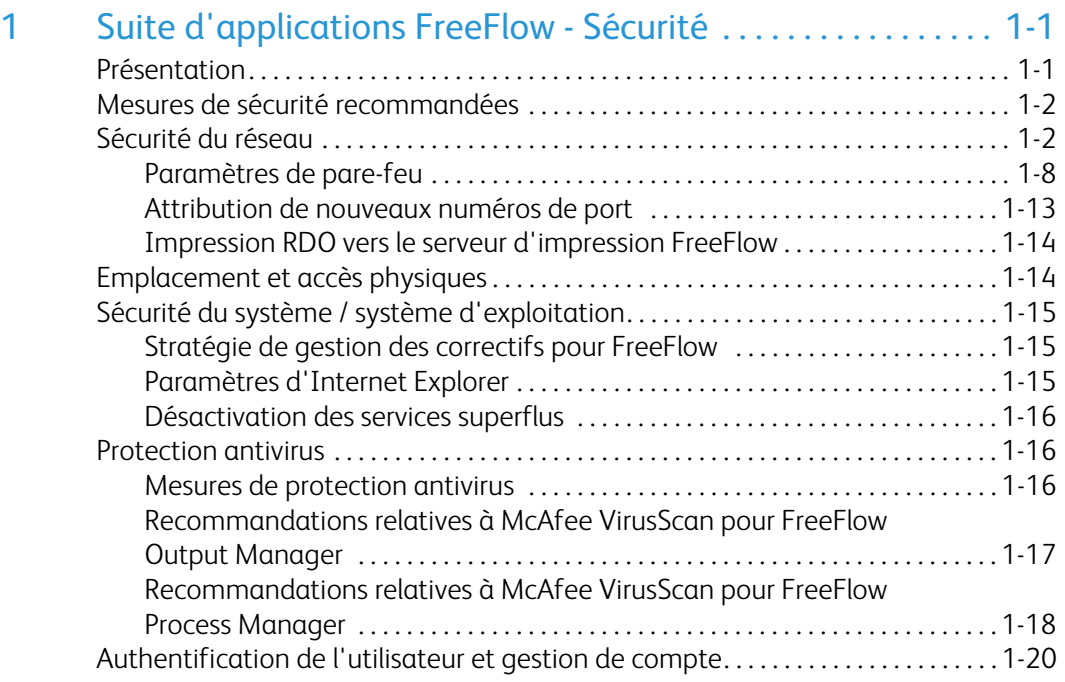

Table des matières et des matières de la commune de la commune de la commune de la commune de la commune de la commune de la commune de la commune de la commune de la commune de la commune de la commune de la commune de la

## <span id="page-6-0"></span>Suite d'applications FreeFlow - Sécurité

### <span id="page-6-1"></span>Présentation

Ce document décrit les rôles, les responsabilités et les meilleures pratiques en matière de sécurité, ainsi que les paramètres de sécurité recommandés pour FreeFlow - Capture et mise en forme, FreeFlow Process Manager, Standalone FreeFlow Print Manager - Chemin d'impression avancé, FreeFlow Print Manager, FreeFlow JMF Service, FreeFlow Express to Print et FreeFlow Output Manager.

Pour Xerox, les problèmes de sécurité sont une priorité. Leader dans le développement de la technologie numérique, Xerox s'est engagé à protéger les informations numériques en identifiant les vulnérabilités potentielles et en les traitant à l'avance afin de limiter les risques. Xerox s'efforce de fournir le produit logiciel le plus sécurisé possible en fonction des informations et des technologies disponibles, tout en maintenant les performances, la valeur, la fonctionnalité et la productivité des produits. Les composants de FreeFlow sont soumis à des tests de conformité aux normes de sécurité, selon des outils d'analyse disponibles sur le marché. Les points faibles de l'application sont renforcés en fonction des résultats de nos analyses internes.

Après le lancement d'un produit, Xerox diffuse des bulletins mensuels recensant éventuellement les mises à jour Microsoft qu'il est nécessaire « d'exclure » du système FreeFlow. Xerox vérifie également les notes d'alertes publiées par le Cert US afin de déterminer leur pertinence pour les produits Xerox.

Bien que Xerox mette tout en œuvre pour fournir un logiciel sécurisé, il incombe au client de sécuriser son environnement en fonction de ses besoins spécifiques. En raison de la diversité de nos clients et de la richesse des flux de production qu'ils utilisent, il est impossible de fournir une solution unique qui soit à même de satisfaire le large éventail de besoins de ces clients en matière de sécurité. Certains clients, par exemple, exigent un niveau de sécurité extrêmement élevé prenant en charge un seul protocole d'impression et un seul compte opérateur système, mais ce n'est pas le cas de tous les clients. Xerox livre des produits offrant des configurations de sécurité standard et la possibilité de modifier ces configurations en fonction des besoins du client. La configuration sur site est censée être effectuée par l'administrateur système chargé de la gestion des plates-formes produit chez le client. Les activités de configuration de la sécurité doivent tenir compte de la nécessité de réduire au minimum les risques sécuritaires tout en permettant l'activation des protocoles nécessaires à la prise en charge des flux de production stratégiques du client. En fonction de ses besoins individuels, le client peut renforcer la sécurité par le biais dun pare-feu ou la mise en place un réseau privé. Il peut également renforcer le système d'exploitation afin de satisfaire à certains critères de conformité et/ou restreindre l'accès physique à son matériel informatique/réseau. Le client, également en fonction de ses besoins, peut utiliser des outils de supervision et de consignation de l'accès physique et réseau au logiciel FreeFlow, afin de déterminer si un incident de sécurité s'est produit. Le client doit également sauvegarder ses données afin de s'assurer qu'elles peuvent être récupérées en cas de suppression ou d'altération.

### <span id="page-7-0"></span>Mesures de sécurité recommandées

Les systèmes les plus sûrs ne sont pas invulnérables aux attaques des personnes ayant le temps, les connaissances et l'accès nécessaires pour une opération de piratage. Parmi les menaces possibles, on compte notamment la détérioration physique du système et des réseaux ou les dommages occasionnés par des virus. Le but consiste à minimiser les risques et à établir des politiques de détection des effets négatifs d'une brèche de sécurité.

Pour obtenir un environnement sécurisé, il est recommandé d'appliquer la stratégie en 5 niveaux suivante :

- Sécurité du réseau
- Emplacement et accès physiques
- Sécurité du système / système d'exploitation
- Protection antivirus
- Authentification de l'utilisateur et gestion du mot de passe

### <span id="page-7-1"></span>Sécurité du réseau

La première étape dans la mise en œuvre d'un modèle de sécurité concerne le réseau. Il s'agit en effet du point d'entrée de tout environnement avec serveur et l'emplacement où les données sensibles sont transmises d'un système à un autre. Des mécanismes de contrôle doivent absolument être mis en place pour prévenir toute intrusion et toute attaque.

Le tableau ci-après indique les paramètres de port requis pour le pare-feu du matériel ou le parefeu Windows avec FreeFlow.

### Remarque

Tous les ports requièrent des communications entrantes et sortantes, sauf indication contraire. Le pare-feu Windows n'interdit pas les communications sortantes ; il n'est donc pas nécessaire d'y ouvrir les ports marqués pour les communications sortantes uniquement.

### Remarque

La conversion automatique des fichiers Adobe Illustrator et InDesign sur un Workflow Submission Client éloigné exige la désactivation du pare-feu Windows.

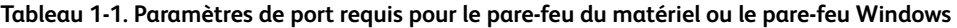

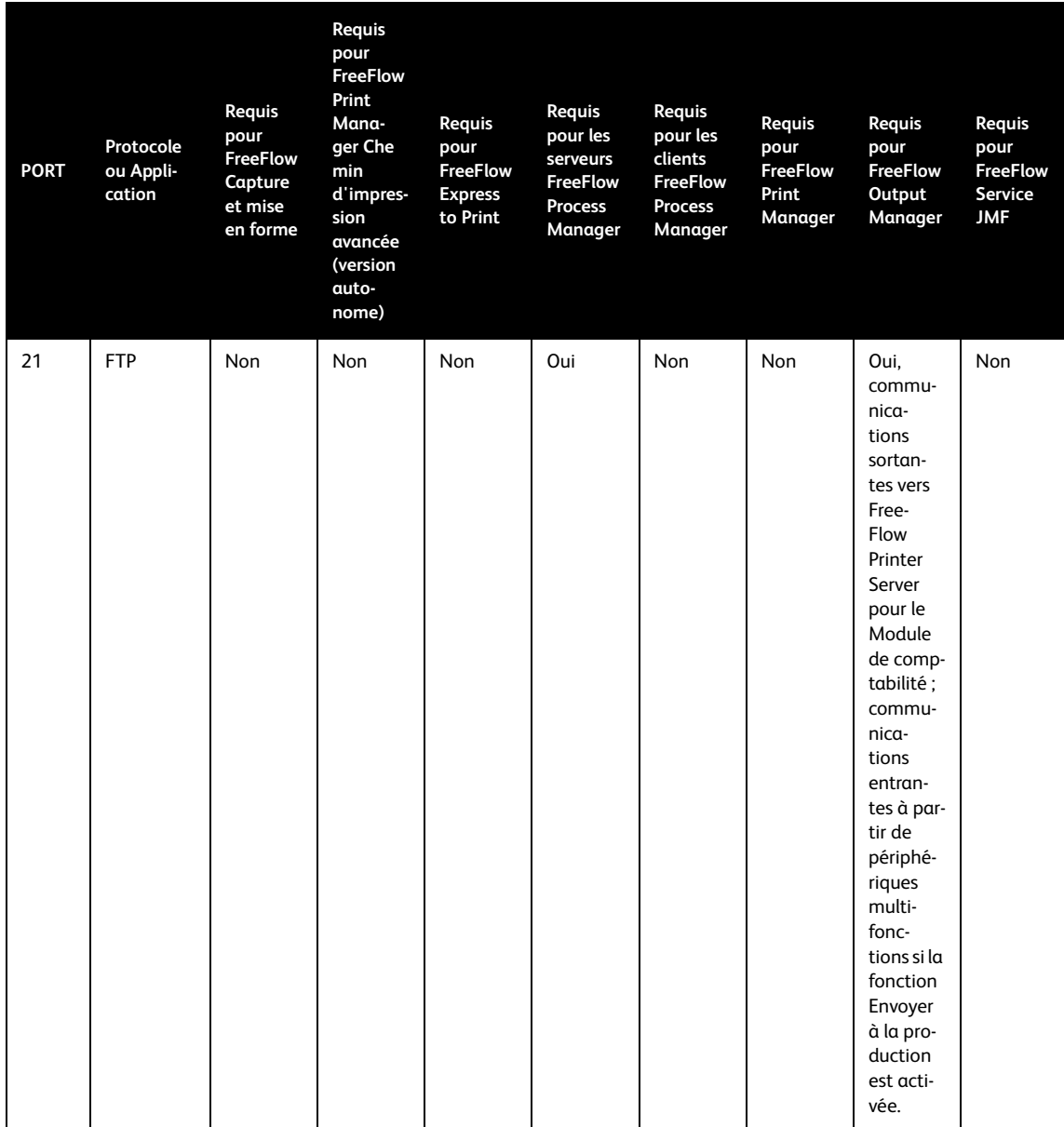

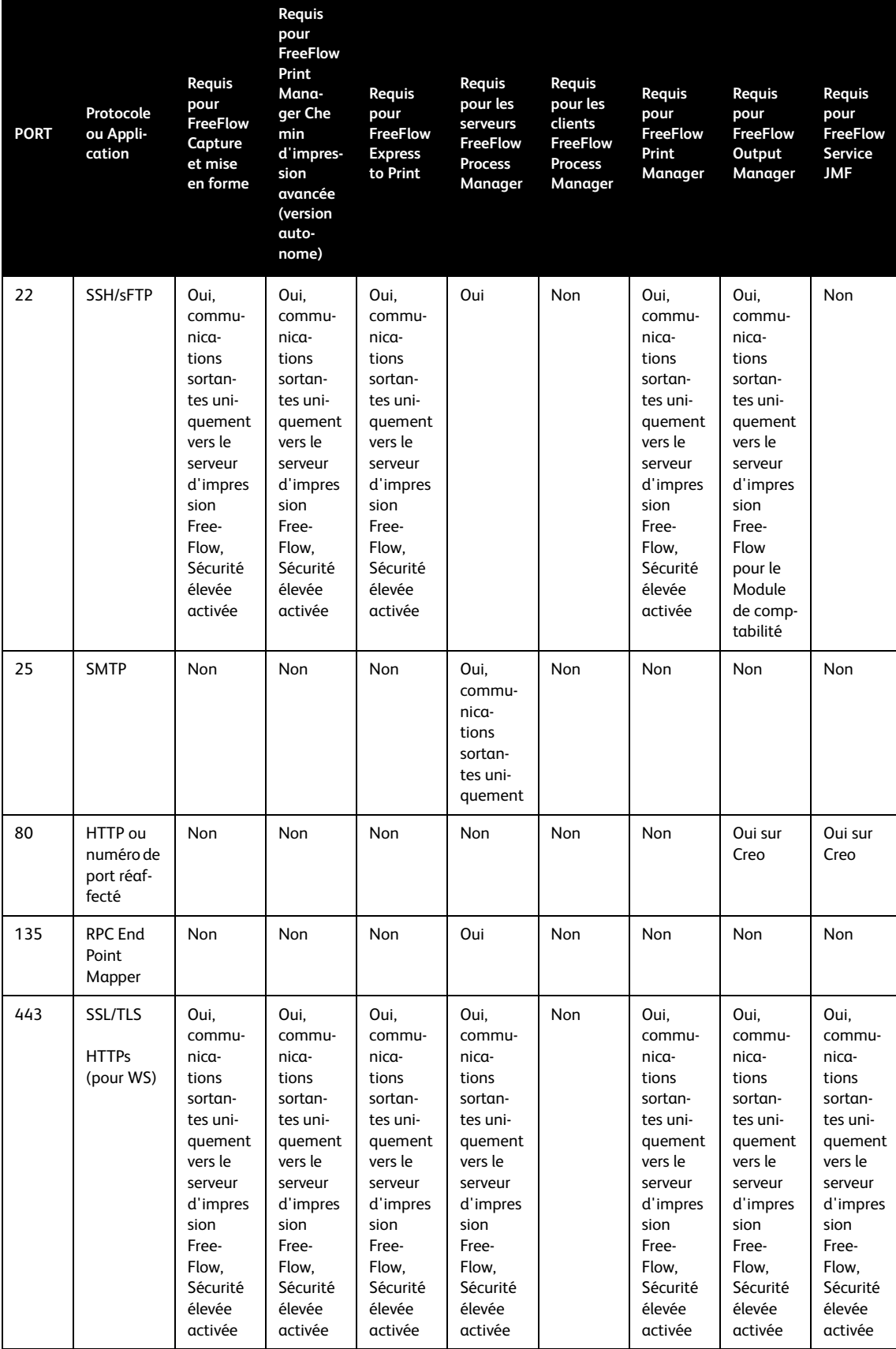

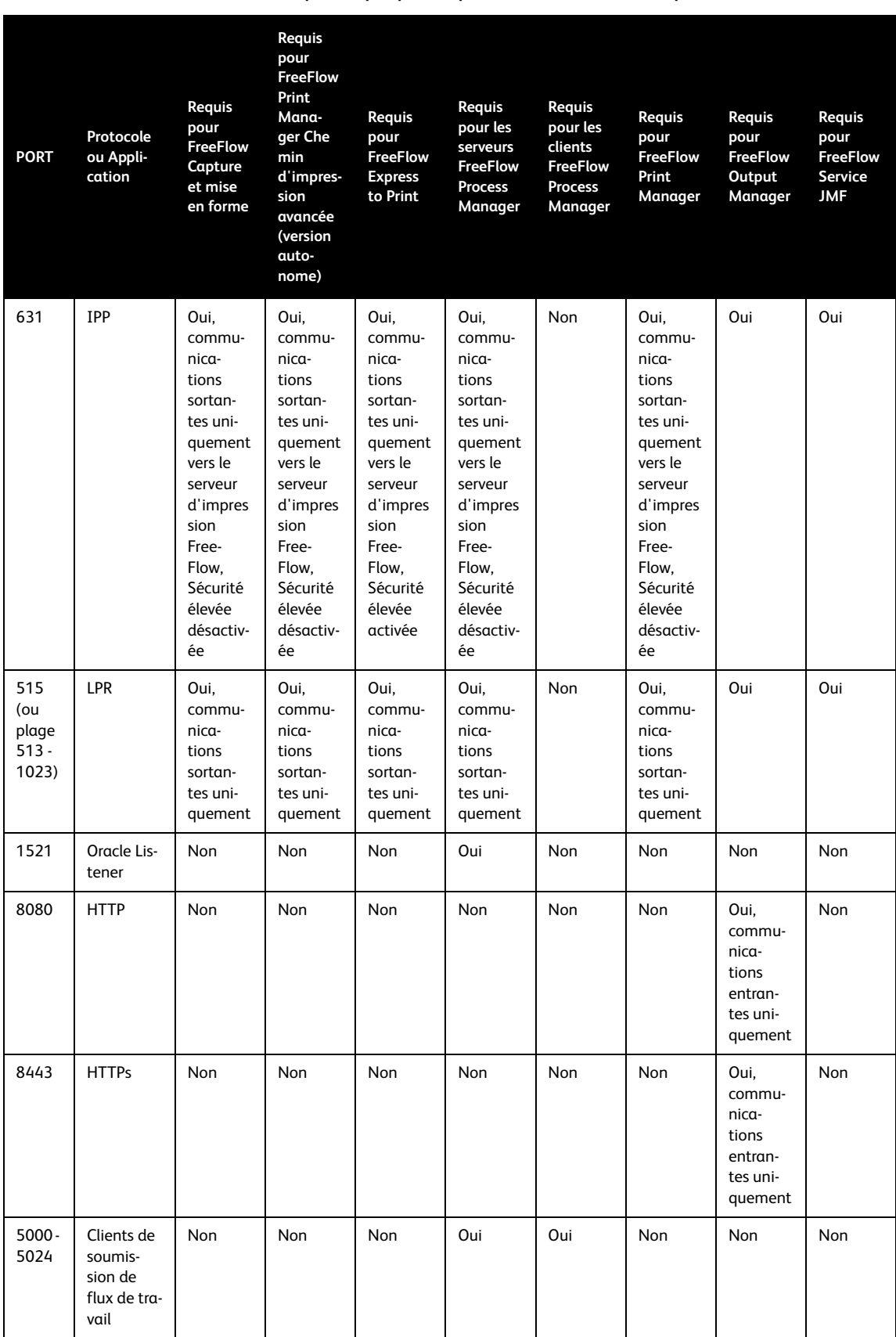

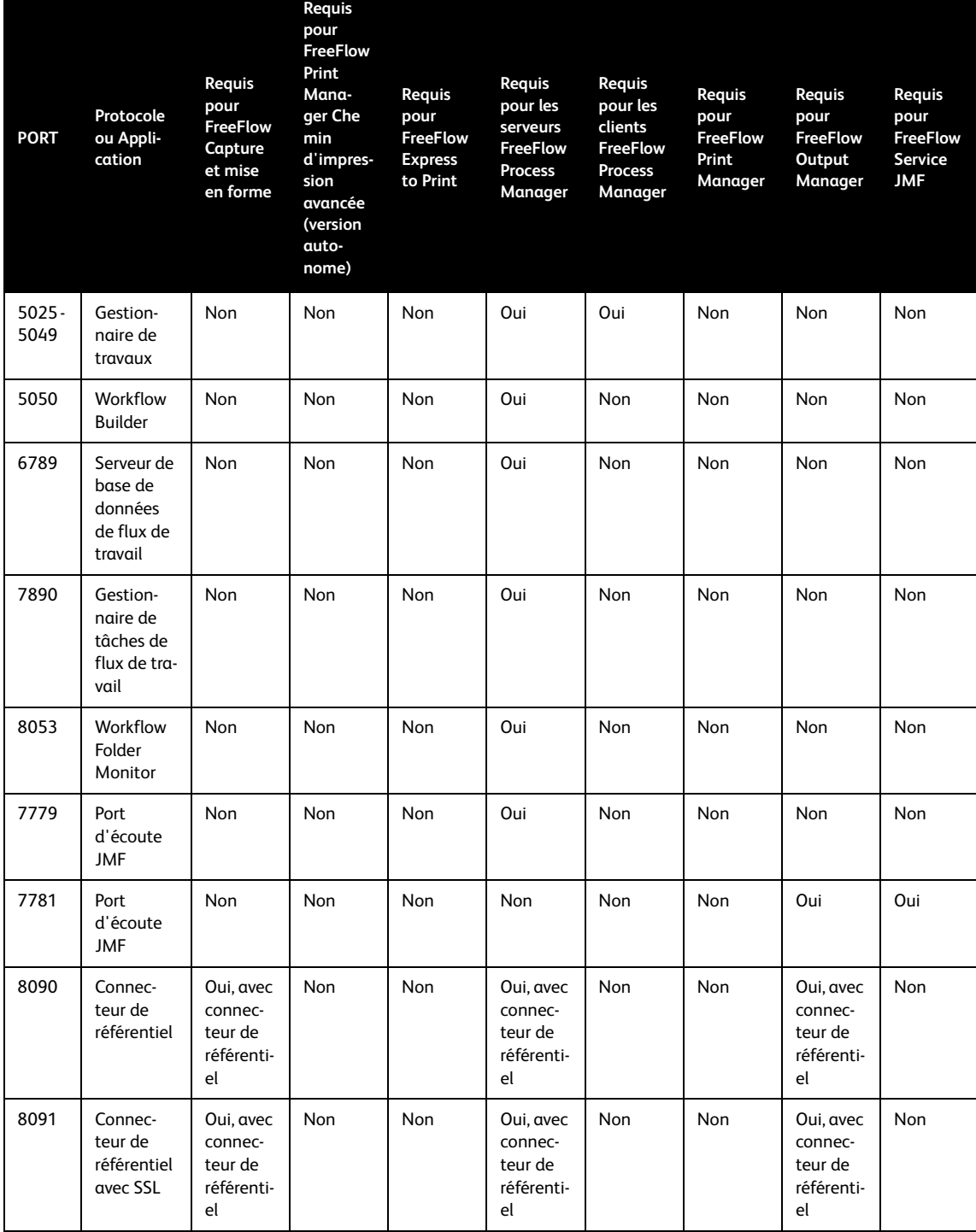

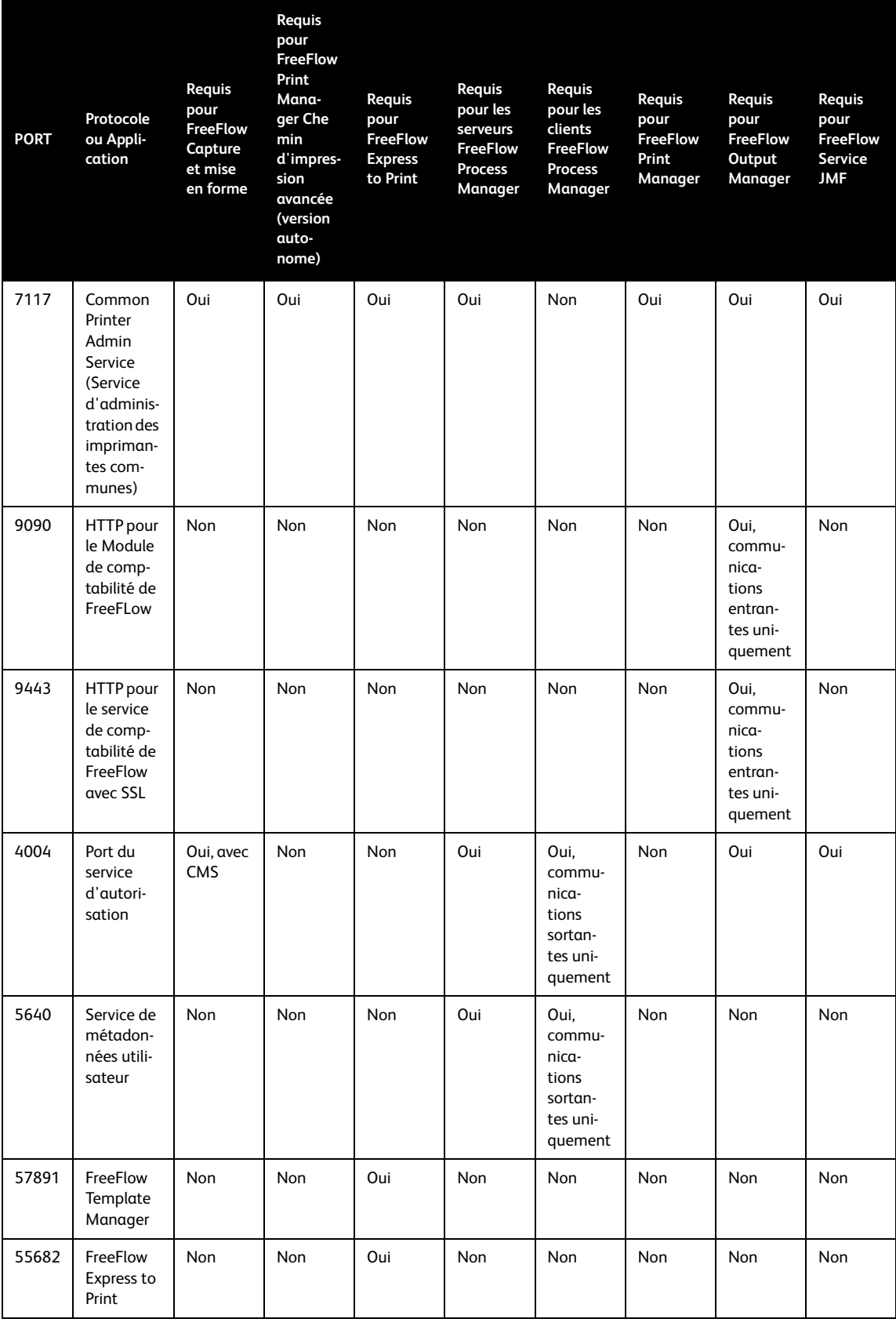

### <span id="page-13-0"></span>Paramètres de pare-feu

### **Pare-feu matériel**

Pour protéger le réseau, un ensemble de contrôles matériels et logiciels est recommandé, qui comprend un routeur, un commutateur et un pare-feu. Lorsqu'ils sont configurés correctement, ces outils filtrent et bloquent le trafic non sollicité. Dans le cas contraire, ils risquent de bloquer le trafic entrant souhaité.

Les tableaux suivants fournissent des informations sur la configuration requise pour les ports lors de l'utilisation des flux de travaux/applications FreeFlow. Ces ports doivent être ouverts dans le pare-feu matériel pour que le trafic puisse passer du serveur au réseau Internet. Par défaut, FreeFlow désactive tous les services et protocoles inutilisés.

Le tableau ci-après présente les paramètres de port requis pour les systèmes DFE équipés d'un serveur d'impression FreeFlow.

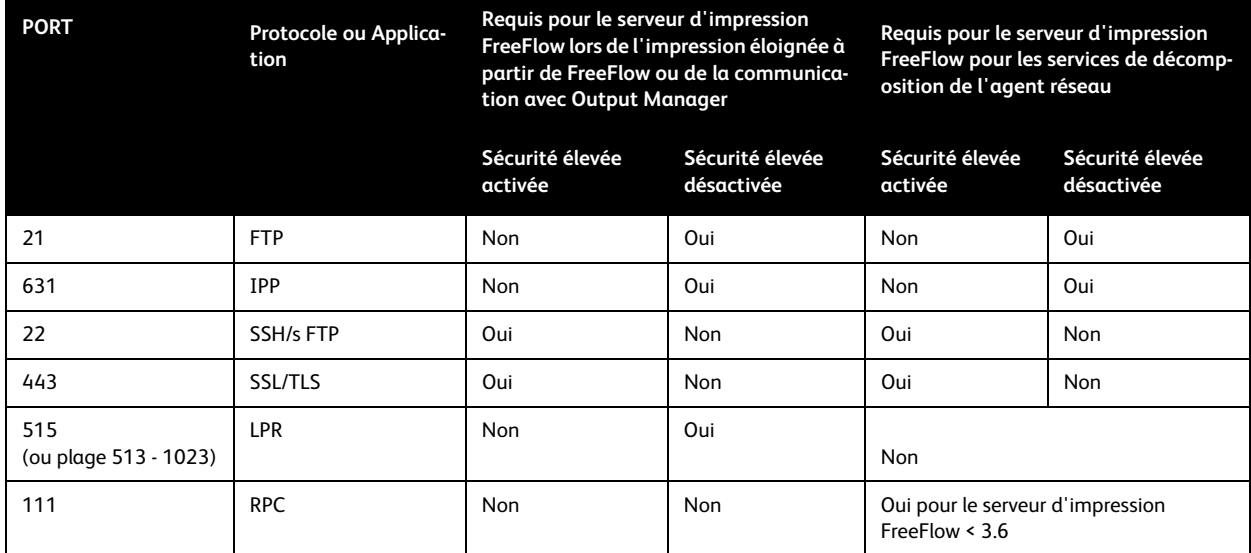

### **Tableau 1-2. Paramètres de port pour les systèmes DFE équipés d'un serveur d'impression FreeFlow**

Le tableau ci-après présente les paramètres de port requis pour les différents serveurs, à l'exclusion du serveur d'impression FreeFlow.

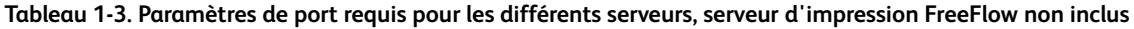

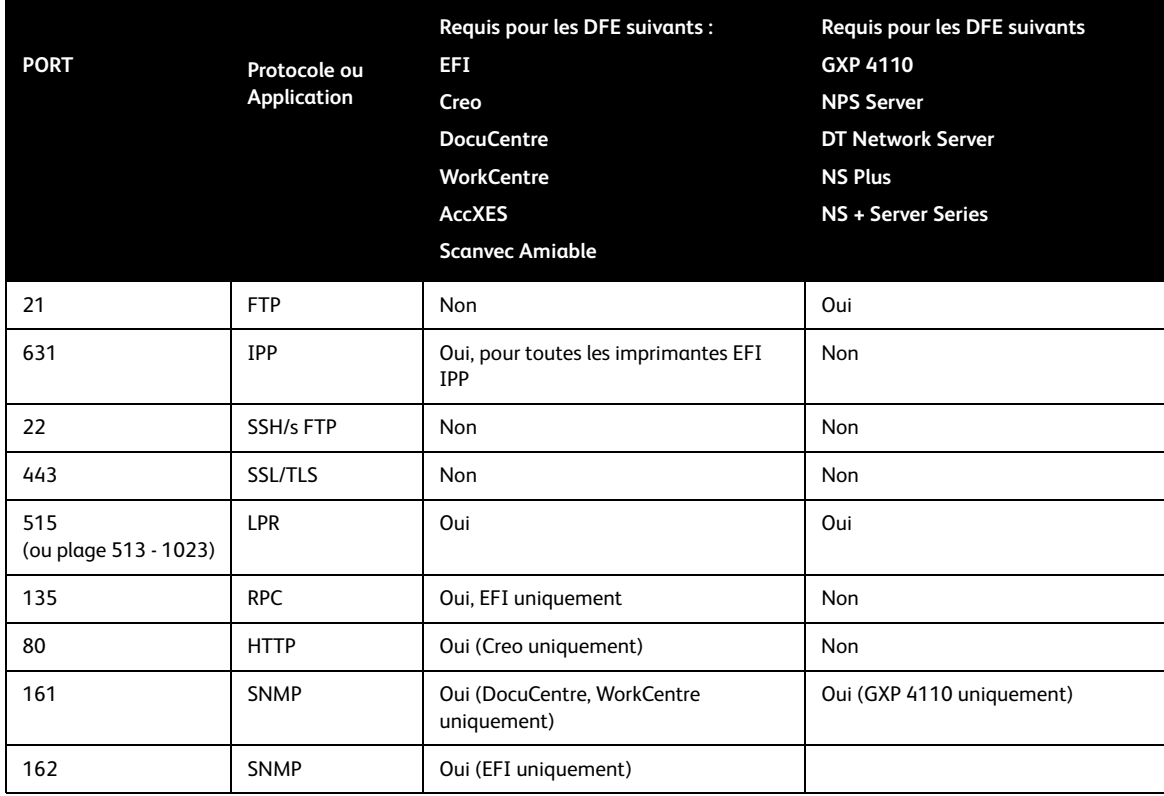

### **Pare-feu Windows**

Sur le système FreeFlow, le pare-feu Windows est DÉSACTIVÉ par défaut pour la version de base Windows Server 2008 et Windows Vista et pour Windows 7 ; il est ACTIVÉ par défaut pour les systèmes d'exploitation Windows Server 2008 et Windows Vista.

Pour configurer le pare-feu Windows sur un système FreeFlow :

- 1. Ouvrez le Panneau de configuration
- 2. Sélectionnez [**Pare-feu Windows**].

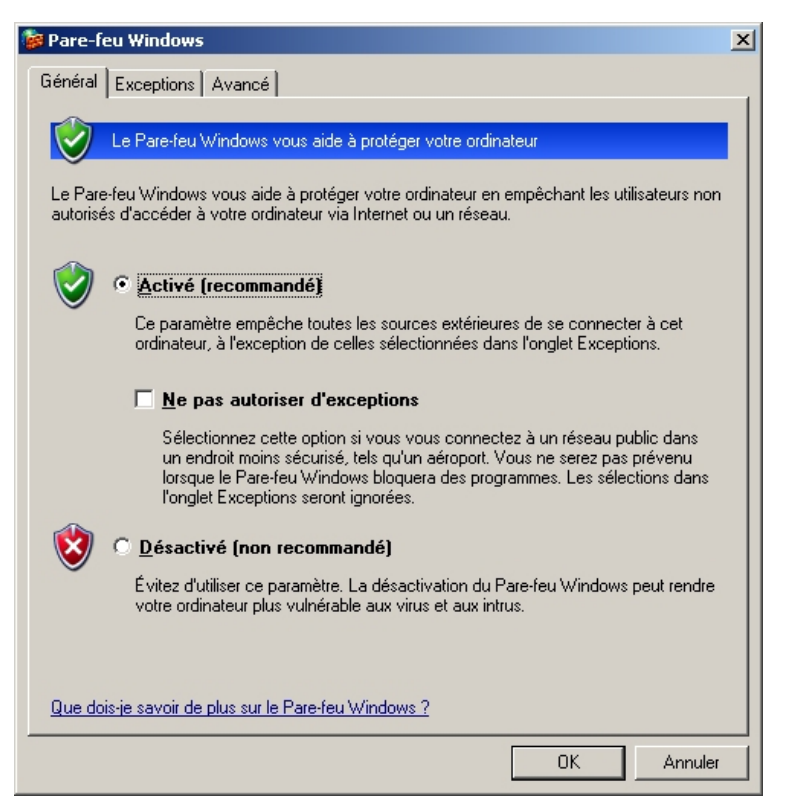

### **Figure 1-1 : Boîte de dialogue Pare-feu Windows**

- 3. Pour activer le pare-feu Windows, sélectionnez la case d'option [**Activé**].
- 4. Pour désactiver le pare-feu Windows, sélectionnez la case d'option [**Désactivé**].
- 5. Sélectionnez l'onglet **Exceptions**.
- 6. Ajoutez les programmes et ports relatifs au pare-feu Windows suivants pour chaque configuration appropriée :
	- a. Sélectionnez [**Ajouter un port**] pour ajouter les ports applicables. Entrez le nom approprié (défini par l'utilisateur) et le numéro de port. Pour la liste des ports requis pour chaque configuration, reportez-vous au tableau, 1-1 Paramètres de port requis pour le pare-feu du matériel ou le pare-feu Windows.

### **Remarque**

Le pare-feu Windows n'interdit pas les communications sortantes ; il n'est donc pas nécessaire d'y ajouter les ports marqués pour les communications sortantes uniquement.

b. Sélectionnez [**Ajouter des programmes**] pour ajouter les exceptions applicables à chaque configuration. Reportez-vous au tableau 1-4 [Exceptions du pare-feu Windows](#page-16-0)  [requises à la page](#page-16-0) 11 pour la liste des programmes requis pour chaque configuration. Si vous utilisez le pare-feu Windows, le tableau ci-après présente les exceptions du pare-feu Windows requises pour chaque configuration.

### Remarque

Tous les ports requièrent des communications entrantes et sortantes, sauf indication contraire.

#### Remarque

Lors de l'utilisation du nœud Conversion dans Process Manager, la communication « partage de fichiers et d'imprimantes » doit être autorisée. Ceci peut être ajouté sous forme d'exception de pare-feu Windows. Pour un pare-feu matériel, les ports TCP/139 et TCP/445 doivent être ouverts.

<span id="page-16-0"></span>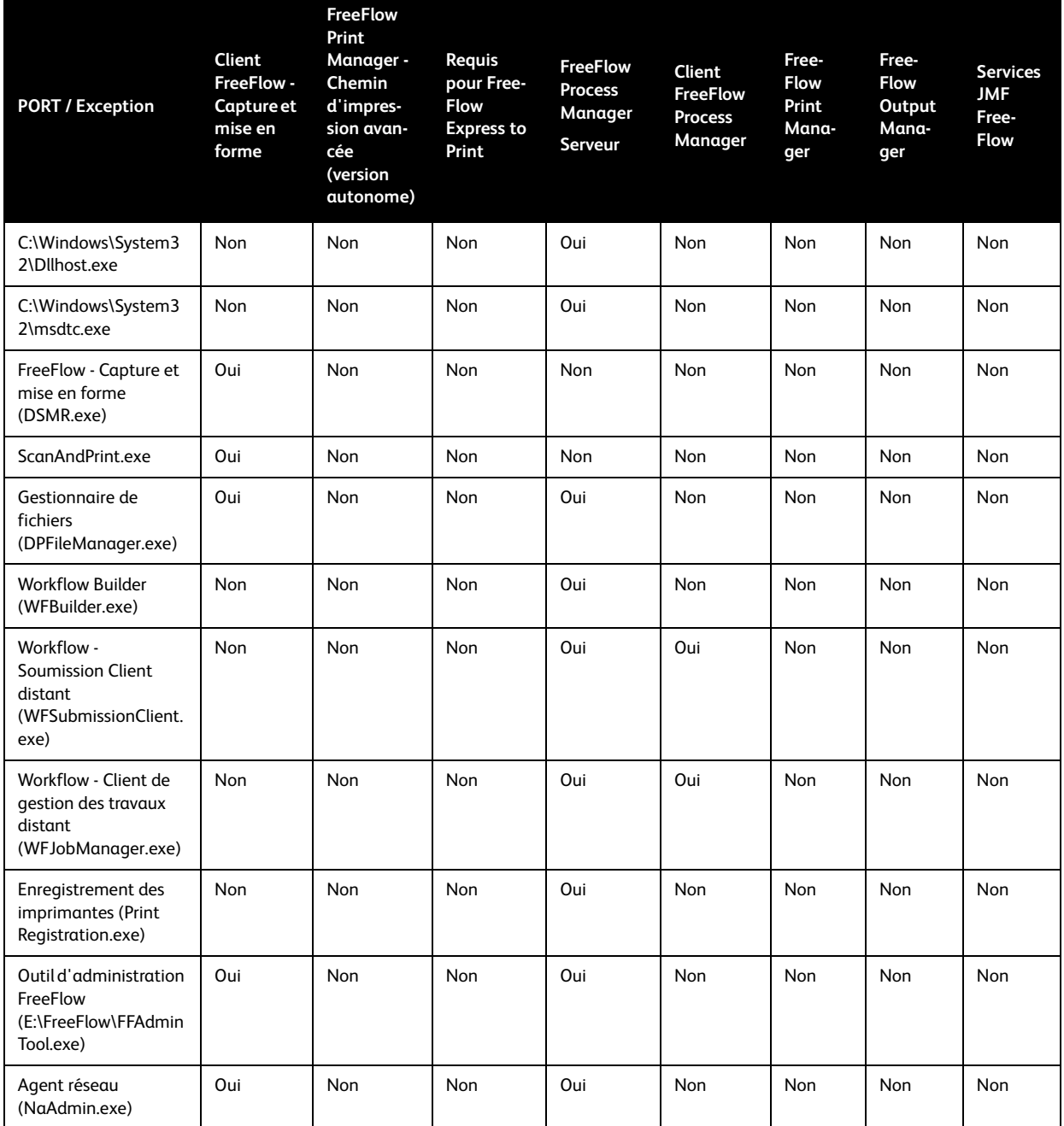

### **Tableau 1-4. Exceptions du pare-feu Windows requises**

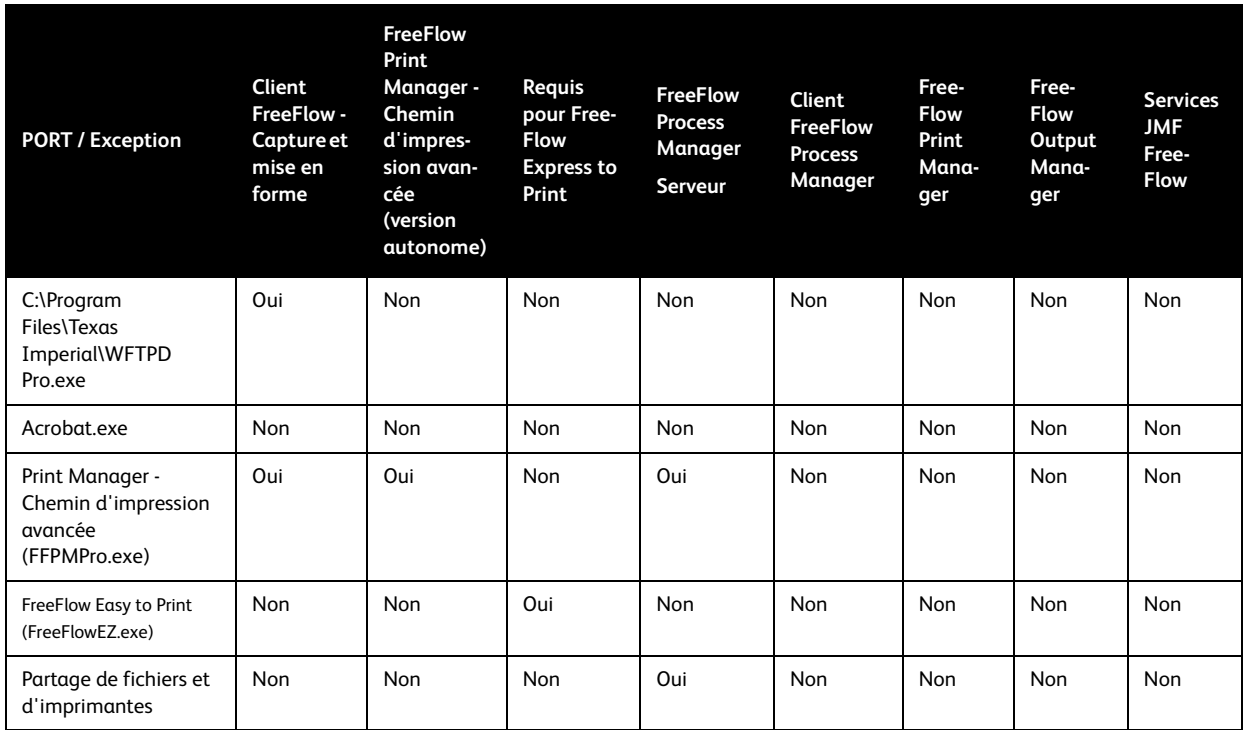

### **Tableau 1-4. Exceptions du pare-feu Windows requises**

### <span id="page-18-0"></span>Attribution de nouveaux numéros de port

Les procédures suivantes permettent d'attribuer de nouveaux numéros de port dans les applications FreeFlow Connecteur de référentiel et FreeFlow Output Manager.

### **Attribution de nouveaux numéros aux ports du Connecteur de référentiel**

Pour attribuer de nouveaux numéros aux ports du Connecteur de référentiel :

- 1. Connectez-vous au poste de travail en tant qu'administrateur.
- 2. Sur le bureau de Windows, cliquez avec le bouton droit sur [**Poste de travail**] et sélectionnez [**Gérer**].
- 3. Développez [**Services et applications**].
- 4. Développez [**Gestionnaire des services Internet (IIS)**].
- 5. Développez [**Sites Web**].
- 6. Cliquez avec le bouton droit sur [**Repository Management Service (Service de gestion des espaces d'archivage)**] et sélectionnez [**Propriétés**].
- 7. Modifiez le numéro du [**port TCP**] et/ou du [**port SSL**] et sélectionnez [**OK**].

### **Attribution de nouveaux numéros de port dans FreeFlow Output Manager**

Pour modifier les ports HTTP ou HTTPs dans FreeFlow Output Manager :

1. Ouvrez le fichier **web.xml** dans le Bloc-notes.

### Ce fichier se trouve dans le dossier **<Dossier d'installation de FreeFlowOutput Manager>\jakarta-tomcat\webapps\WebClient\WEB-INF**.

Exemple : c:\Program Files\Xerox\FreeFlow Output Manager\jakarta-tomcat-5.0.28\webapps\WebClient\WEB-INF/web.xml

- 2. Dans la section <app-web>/<servlet> du fichier, recherchez les entrées suivantes :
	- <init-param> <param-name>**HttpPort**</param-name> <param-value>**8080** <param-value> </init-param>
	- <init-param> <param-name>**HttpsPort**</param-name> <param-value>**8443** <param-value> </init-param>
- 3. Remplacez la valeur des paramètres **HttpPort** et **HttpsPort** par les valeurs appropriées.
- 4. Enregistrez le fichier et fermez le Bloc-notes.

### **Modification des numéros de port dans le Module de comptabilité de FreeFlow**

Pour modifier le port FTP dans la fonction Envoyer à la production de FreeFlow Output Manager :

- 1. Modifiez le fichier FtpSpooler.properties à l'aide du Bloc-notes. Ce fichier se trouve dans le dossier <Dossier d'installation de FreeFlow Output Manager>\config. Exemple : c:\Program Files\Xerox\FreeFlow Output Manager\config\FtpSpooler.properties
- 2. Remplacez la valeur du paramètre configurableFTPport par la valeur appropriée.
- 3. Enregistrez le fichier et fermez le Bloc-notes.

Pour modifier les ports HTTP ou HTTPs dans le Module de comptabilité de FreeFlow :

1. Ouvrez le fichier de propriétés **tomcat** dans le Bloc-notes.

Ce fichier se trouve dans le dossier **c:\Program Files\Xerox\FreeFlow Accounting Module\config**.

- 2. Remplacez la valeur des paramètres **HttpPort** et **HttpsPort** par les valeurs appropriées.
- 3. Enregistrez le fichier et fermez le Bloc-notes.

### **Pour modifier le numéro de port dans la fonction Envoyer à la production de FreeFlow Output Manager :**

- 1. Modifiez le fichier FtpSpooler.properties à l'aide du Bloc-notes. Ce fichier se trouve dans le dossier <Dossier d'installation de FreeFlow Output Manager>\config. Exemple : c:\Program Files\Xerox\FreeFlow Output Manager\config\FtpSpooler.properties
- 2. Remplacez la valeur du paramètre configurableFTPport par la valeur appropriée.
- 3. Enregistrez le fichier et fermez le Bloc-notes.

### <span id="page-19-0"></span>Impression RDO vers le serveur d'impression FreeFlow

Pour permettre l'impression RDO vers le serveur d'impression FreeFlow tout en ayant activé le pare-feu Windows, désactivez le service de passerelle de la couche Application.

Pour désactiver le service de passerelle de la couche applicative :

- 1. Connectez-vous au poste de travail en tant qu'administrateur.
- 2. Sur le bureau de Windows, cliquez avec le bouton droit sur [**Poste de travail**].
- 3. Sélectionnez [**Gérer**].
- 4. Développez [**Services et applications**].
- 5. Sélectionnez [**Services**].
- 6. Cliquez deux fois sur [**Service de la passerelle de la couche Application**].
- 7. S'il est en cours d'exécution, interrompez le service en sélectionnant [**Arrêter**].
- 8. Dans la liste déroulante Type de démarrage, sélectionnez [**Désactivé**].
- 9. Sélectionnez [**Appliquer**].
- 10. Sélectionnez [**OK**].

## <span id="page-19-1"></span>Emplacement et accès physiques

La seconde étape pour obtenir un système plus sécurisé consiste à restreindre l'accès physique aux systèmes et aux données. Tout accès physique aux systèmes ou aux données peut compromettre la sécurité du système.

Il est recommandé de ranger le matériel dans un endroit d'accès réservé aux personnes spécialement autorisées.

### <span id="page-20-0"></span>Sécurité du système / système d'exploitation

La troisième étape pour obtenir un système plus sécurisé consiste à s'assurer que le système est mis à jour avec les correctifs correspondant aux vulnérabilités identifiées. Il est également impératif de télécharger des mises à jour très régulièrement.

### <span id="page-20-1"></span>Stratégie de gestion des correctifs pour FreeFlow

La stratégie de gestion des correctifs Microsoft pour FreeFlow est la suivante :

- Il est recommandé d'exécuter le service de mise à jour Microsoft Update chaque semaine.
- Les Service Packs du système d'exploitation ne doivent pas être installés par l'intermédiaire de Microsoft Update jusqu'à communication formelle du support.
- Xerox diffuse des bulletins mensuels recensant éventuellement les mises à jour qu'il est nécessaire « d'exclure » du système FreeFlow Ces informations sont également indiquées sur le site Web www.xerox.com/security, à la section « Product Security Guidance » (Guide de sécurité produit). Les mises à jour haute priorité relatives à la sécurité sont importantes et doivent impérativement être installées, sauf indication contraire.

### <span id="page-20-2"></span>Paramètres d'Internet Explorer

Le renforcement de la sécurité du système d'exploitation Windows met en œuvre des paramètres supplémentaires relatifs à Internet Explorer La configuration par défaut sous Windows empêche la plupart des fenêtres contextuelles de s'afficher sur la page Web active. Il peut toutefois s'avérer nécessaire de désactiver le bloqueur de fenêtre publicitaire intempestive.

Pour désactiver le bloqueur de fenêtre publicitaire intempestive :

- 1. Ouvrez Internet Explorer.
- 2. Sélectionnez [**Outils: Bloqueur de fenêtre publicitaire intempestive: Désactiver le bloqueur de fenêtres publicitaires intempestives**].
- 3. Sélectionnez [**Fichier: Fermer**] pour quitter le navigateur.

Le bloqueur ne bloque pas les fenêtres provenant des sites Web se trouvant sur votre intranet local ou sur la liste des sites autorisés. Pour accéder à un site placé à l'extérieur de votre intranet, vous devez changer les paramètres du bloqueur afin d'autoriser l'accès à l'adresse du site en question.

Pour modifier les paramètres du bloqueur :

- 1. Ouvrez Internet Explorer.
- 2. Si le bloqueur est désactivé, vous devez l'activer avant de pouvoir en modifier les paramètres. Si nécessaire, sélectionnez [**Outils: Bloqueur de fenêtre publicitaire intempestive: Activer le bloqueur de fenêtres publicitaires intempestives**].
- 3. Sélectionnez [**Outils: Bloqueur de fenêtre publicitaire intempestive: Paramètres du bloqueur de fenêtres publicitaires intempestives**].
- 4. Entrez l'adresse ou l'URL du site Web à autoriser, puis sélectionnez [**Ajouter**].
- 5. Sélectionnez [**Fermer**].
- 6. Sélectionnez [**Fichier: Fermer**] pour quitter le navigateur.

### **Vérification du site Web de Microsoft**

Consultez le site www.microsoft.com pour d'autres suggestions concernant le système de sécurité.

### <span id="page-21-0"></span>Désactivation des services superflus

Pour optimiser la sécurité du système, désactivez les services suivants via le Panneau de configuration :

- 1. Sélectionnez [**Démarrer: Paramètres: Panneau de configuration**] sur le bureau Windows.
- 2. Sélectionnez [**Outils d'administration: Services**].
- 3. Désactivez les services suivants :
	- Explorateur d'ordinateurs
	- Client de suivi de lien distribué
	- Serveur de suivi de lien distribué

### Remarque

Applicable à un système d'exploitation serveur uniquement.

- Accès à distance au Registre
- 4. Fermez le Panneau de configuration.

### <span id="page-21-1"></span>Protection antivirus

La quatrième étape pour maintenir une sécurité supérieure des systèmes consiste à utiliser un logiciel de détection de virus.

### <span id="page-21-2"></span>Mesures de protection antivirus

Nous avons pris toutes les précautions nécessaires pour vous livrer un logiciel exempt de virus. Nous vous recommandons vivement de vous équiper d'un logiciel de détection de virus afin de continuer à protéger votre système contre les virus.

### Remarque

C'est en effet au client que revient en définitive la responsabilité de protéger son système contre les virus.

Il est préférable d'utiliser des applications de détection et de contrôle des virus approuvées par le secteur informatique.

Afin d'améliorer les performances, il est recommandé d'exclure les éléments suivants de la vérification antivirus :

- Fichiers TIF, RDO et fichiers journaux.
- C:\DSEXCHNG.DIR sur les systèmes Capture et mise en forme

Parmi les applications de détection et de contrôle de virus les plus courantes, on compte :

- Norton Anti-Virus de Symantec
- McAfee VirusScan de Network Associates, Inc.

#### Remarque

Pour être efficaces et garantir une protection contre les nouveaux virus, ces logiciels doivent être mis à jour régulièrement.

Il est fortement conseillé de suivre les recommandations ci-après pour éviter toute contamination du système :

- Exécutez un programme de détection de virus régulièrement (au moins une fois pas semaine) sur l'ensemble des systèmes.
- Si vous détectez un virus sur un système, supprimez le fichier infecté. Récupérez ensuite le fichier à l'aide de la fonction de restauration.

#### Remarque

Cette procédure a pour but d'éviter une altération des données sur le poste de travail à la suite de l'élimination d'un virus.

Vous pouvez ensuite supprimer le virus en appliquant les procédures décrites par votre logiciel antivirus.

### <span id="page-22-0"></span>Recommandations relatives à McAfee VirusScan pour FreeFlow Output Manager

Si vous utilisez McAfee VirusScan avec votre système FreeFlow Output Manager, il est recommandé de définir les dossiers à exclure afin d'éviter tout problème lors de l'utilisation d'Output Manager.

#### Remarque

Si vous utilisez un logiciel antivirus autre que McAfee VirusScan, il est recommandé de définir les dossiers à exclure dans ce logiciel également.

- 1. Cliquez avec le bouton droit sur [**McAfee VirusScan On-Access Scan**] (Analyse McAfee VirusScan lors de l'accès).
- 2. Sélectionnez [**VirusScan Console**] (Console VirusScan).
- 3. Sélectionnez [**Tools: Unlock User Interface**] (Outils: Déverrouiller l'interface utilisateur).

### Remarque

Si l'option Déverrouiller l'interface utilisateur est estompée, sélectionnez [**Tools: Open Remote Console**] (Outils: Ouvrir la console distante) et sous Connect to Computer (Se connecter à l'ordinateur), entrez l'adresse IP du système Output Manager, puis sélectionnez [OK]. Ceci active l'option Déverrouiller l'interface utilisateur.

### Remarque

Si un mot de passe est requis, contactez votre administrateur système.

- 4. Cliquez avec le bouton droit sur [**On-Access Scanner**] (Analyse lors de l'accès) et sélectionnez [**Properties**] (Propriétés).
- 5. Sélectionnez [**All Processes**] (Tous les processus).
- 6. Sélectionnez l'onglet **Detection** (Détection).
	- a. Sous What not to scan (Éléments à exclure de l'analyse), sélectionnez [**Exclusions**].
	- b. Sélectionnez [**Add**] (Ajouter) pour ajouter les exclusions.
	- c. Sous What not to scan (Éléments à exclure de l'analyse), sélectionnez [**By name/ location**] (Par nom/emplacement).
	- d. Utilisez le bouton [**Browse**] (Parcourir) pour rechercher et sélectionner les dossiers suivants :
	- C:\Program Files\Xerox\FreeFlow Output Manager\persistence
	- C:\Program Files\Xerox\FreeFlow Output Manager\spool

### Remarque

Il est possible que le dossier FreeFlow Output Manager ne se trouve pas sur le lecteur C: sur votre système FreeFlow. Si nécessaire, recherchez l'emplacement approprié et sélectionnez le dossier.

- e. Cochez la case [**Also exclude subfolders**] (Exclure aussi les sous-dossiers).
- f. Sous When to exclude (Quand exclure), cochez les cases [**On read**] (À la lecture) et [**On write**] (À l'écriture).
- g. Sélectionnez [**OK**].
- 7. Sélectionnez [**OK**] pour fermer Set Exclusions (Définir les exclusions).
- 8. Sélectionnez [**OK**] pour fermer On-Access Scan Properties (Propriétés de l'analyse lors de l'accès).
- 9. Sélectionnez [**Tools: Lock User Interface**] (Outils: Verrouiller l'interface utilisateur).

### <span id="page-23-0"></span>Recommandations relatives à McAfee VirusScan pour FreeFlow Process Manager

Si vous utilisez McAfee VirusScan avec votre système FreeFlow Process Manager, il est recommandé de définir les dossiers à exclure afin d'éviter tout problème lors de l'utilisation de Process Manager.

### Remarque

Si vous utilisez un logiciel antivirus autre que McAfee VirusScan, il est recommandé de définir les dossiers à exclure dans ce logiciel également.

- 1. Cliquez avec le bouton droit sur [**McAfee VirusScan On-Access Scan**] (Analyse McAfee VirusScan lors de l'accès).
- 2. Sélectionnez [**VirusScan Console**] (Console VirusScan).
- 3. Sélectionnez [**Tools: Unlock User Interface**] (Outils: Déverrouiller l'interface utilisateur).

### Remarque

Si l'option Déverrouiller l'interface utilisateur est estompée, sélectionnez [**Tools: Open Remote Console**] (Outils: Ouvrir la console distante) et sous Connect to Computer (Se connecter à l'ordinateur), entrez l'adresse IP du système Process Manager, puis sélectionnez [**OK**]. Ceci active l'option Déverrouiller l'interface utilisateur.

### Remarque

Si un mot de passe est requis, contactez votre administrateur système.

- 4. Cliquez avec le bouton droit sur [**On-Access Scanner**] (Analyse lors de l'accès) et sélectionnez [**Properties**] (Propriétés).
- 5. Sélectionnez [**All Processes**] (Tous les processus).
- 6. Sélectionnez l'onglet **Detection** (Détection).
	- a. Sous What not to scan (Éléments à exclure de l'analyse), sélectionnez [**Exclusions**].
	- b. Sélectionnez [**Add**] (Ajouter) pour ajouter les exclusions.
	- c. Sous What not to scan (Éléments à exclure de l'analyse), sélectionnez [**By name/ location**] (Par nom/emplacement).
	- d. Utilisez le bouton [**Browse**] (Parcourir) pour rechercher et sélectionner les dossiers suivants :
	- C:\Documents and Settings\All Users\Appliccations Data\Enfocus Prefs
	- C:\Program Files\Enfocus
	- Pour tous les systèmes Process Manager qui utilisent des nœuds externes, les entrées, les sorties et les dossiers d'erreur utilisés par les nœuds externes doivent être exclus, sinon, des erreurs surviennent avec ces flux de travail.
	- E:\FFxTools

### Remarque

Il est possible que le dossier FFxTools ne se trouve pas sur le lecteur E: sur votre système FreeFlow. Si nécessaire, recherchez l'emplacement approprié et sélectionnez le dossier.

– E:\Pitstop\_HOT\_FOLDERS

### Remarque

Il est possible que le dossier Pitstop HOT\_FOLDERS ne se trouve pas sur le lecteur E: sur votre système FreeFlow. Si nécessaire, recherchez l'emplacement approprié et sélectionnez le dossier.

– E:\FreeFlow\ProcessManager\Spool

### Remarque

Il est possible que le dossier FreeFlow\ProcessManager\Spool ne se trouve pas sur le lecteur E: sur votre système FreeFlow. Si nécessaire, recherchez l'emplacement approprié et sélectionnez le dossier.

- e. Cochez la case [**Also exclude subfolders**] (Exclure aussi les sous-dossiers).
- f. Sous When to exclude (Quand procéder à l'exclusion), cochez les cases [**On read**] (À la lecture) et [**On write**] (À l'écriture).
- g. Sélectionnez [**OK**].
- 7. Sélectionnez [**OK**] pour fermer Set Exclusions (Définir les exclusions).
- 8. Sélectionnez [**OK**] pour fermer On-Access Scan Properties (Propriétés de l'analyse lors de l'accès).
- 9. Sélectionnez [**Tools: Lock User Interface**] (Outils: Verrouiller l'interface utilisateur).
- 10. Il est recommandé de lancer une analyse contre les virus dans les dossiers exclus avant ou après l'exécution de Process Manager afin de s'assurer que les dossiers ne sont pas infectés.

### <span id="page-25-0"></span>Authentification de l'utilisateur et gestion de compte

La cinquième étape pour obtenir un système plus sécurisé consiste à mettre en place des mesures strictes de contrôle d'accès. Cela permet d'assurer que seuls les utilisateurs autorisés peuvent accéder aux données sensibles. Le modèle de sécurité en vigueur dans FreeFlow 6.0 a été remplacé par un modèle utilisateur qui stipule que le système d'exploitation est responsable de l'authentification, prend en charge une autorisation plus spécifique et permet une intégration plus étroite avec les fonctions de gestion des utilisateurs existantes du client. Consultez la section « Gestion des comptes utilisateur » dans le guide de l'administrateur pour plus d'informations sur la gestion de vos comptes.

Reportez-vous à la section précédente, Recommandations relatives à McAfee VirusScan pour FreeFlow Process Manager, pour savoir comment procéder pour que les dossiers faisant l'objet d'accès fréquents ne soient pas affectés par l'analyse antivirus.

Vous trouverez ci-dessous des recommandations et des fonctions destinées à préserver la sécurité du système FreeFlow :

- Connexion et authentification
	- **Authentification des utilisateurs via le système d'exploitation et autorisation au niveau applicatif** — FreeFlow Process Manager, les services de gestion de copyright, FreeFlow Output Manager et Printer Registration prennent en charge l'authentification des utilisateurs via le système d'exploitation et l'autorisation au niveau applicatif via l'appartenance aux groupes du système d'exploitation.
- Mots de passe complexes
	- Il est recommandé d'activer les mots de passe complexes dans la stratégie de sécurité locale.
- Gestion des comptes utilisateur

Exécutez les étapes suivantes pour gérer vos comptes utilisateur sur le système FreeFlow :

- **Utilisateurs: Test Account (Compte de test)** et modifiez le nom de connexion et le mot de passe du compte de test.
- a. Supprimez les comptes utilisateur inactifs au moins tous les 90 jours.
- b. N'utilisez pas de compte / mot de passe de groupe, partagé ou générique.
- c. Changez les mots de passe d'accès au système au moins tous les 30 jours à l'aide de la sécurité locale.
- d. Les mots de passe des comptes administrateur et utilisateur FreeFlow doivent comporter au moins 7 caractères.

#### $\mathbf I$ **ATTENTION**

La modification du mot de passe de XDL\_ADMIN entraîne le redémarrage de certains services et une incompatibilité avec le mot de passe côté client. Contactez votre interlocuteur Xerox pour faire correspondre votre mot de passe côté client et le nouveau mot de passe de XDL\_ADMIN.

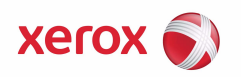